## **How to download and create a Byrd Polar Climate Change DVD**

- 1. Using a browser, go to the following url: ftp://ftp-bprc.mps.ohiostate.edu/downloads/outreach/climatechange\_dvd\_eng.iso for the English version or ftp://ftp-bprc.mps.ohio-state.edu/downloads/outreach/climatechange\_dvd\_esp.iso for the Spanish version.
- 2. Save the .iso file to a location on your computer. (The download make take a while, as the file is large)
- 3. Once the file has finished downloading, a program may be needed to burn the DVD.

## For Macs

- 1. Launch Disk Utility (Applications > Utilities).
- 2. Insert your blank DVD.
- 3. Drag and drop the .iso file you downloaded to the left pane in Disk Utility. Now both the blank disk and the .iso should be listed.
- 4. Select the .iso file you downloaded, and click on the Burn button. A dialogue box confirming the destination (your blank DVD) will appear. Click Burn.

## For PCs

There are many programs that can be used to burn an .ISO. A simple one is ImgBurn and can be downloaded here: http://download.imgburn.com/SetupImgBurn\_2.5.5.0.exe

- 1. Install the ImgBurn software by double clicking the file, and following the onscreen directions. For installation type, select full so it creates icons for the program on the start menu or desktop.
- 2. Launch the program.
- 3. A menu will appear asking you what you want to do. Select "Write image file to disc".
- 4. Insert a blank DVD in your DVD burner drive.
- 5. Under source, click the "Browse for a file folder icon". Select the .iso file you downloaded previously.
- 6. Change the destination to be the DVD burner drive.
- 7. Click the Write button.

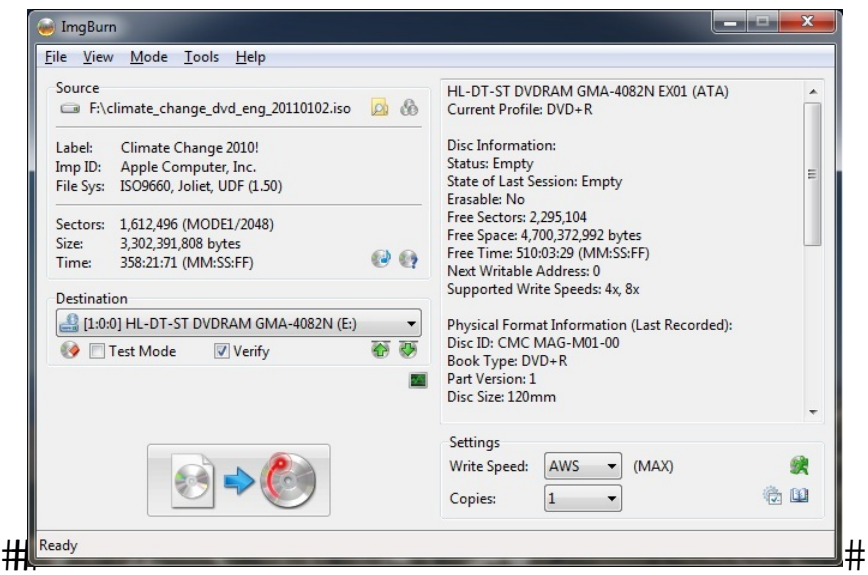

Questions? Contact Nate Patrick: Patrick.148@buckeyemail.osu.edu